#### **OFICINA - APP INVENTOR**

# AULA 3 - LABIRINTO ADIÇÃO - SCRATCH

#### **ACESSE: https://scratch.mit.edu/**

FAÇA O LOGIN EM SUA CONTA E CLIQUE EM CRIAR

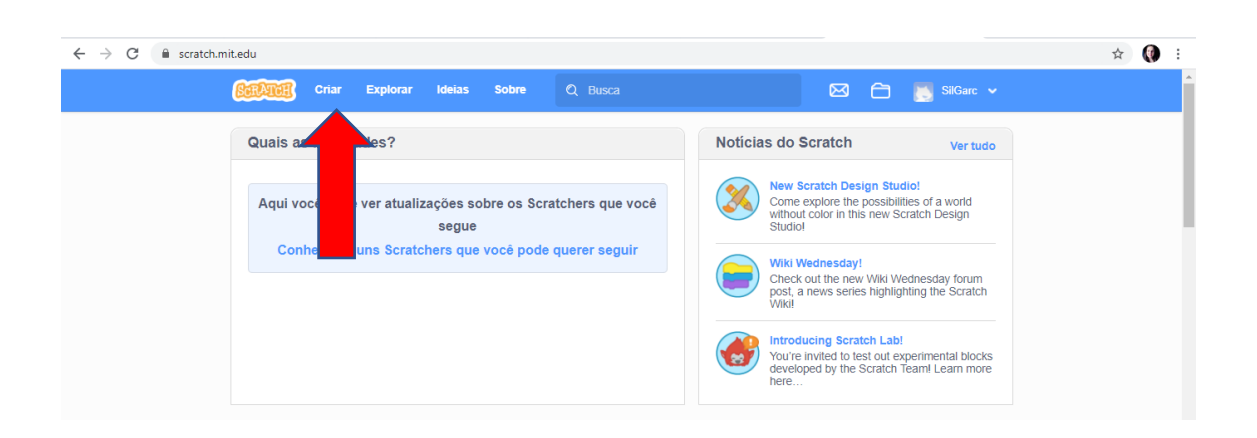

### FAÇA O DOWNLOAD DA IMAGEM - CENÁRIO

EM SELECIONAR CENÁRIO - CLIQUE EM - CARREGAR CENÁRIO

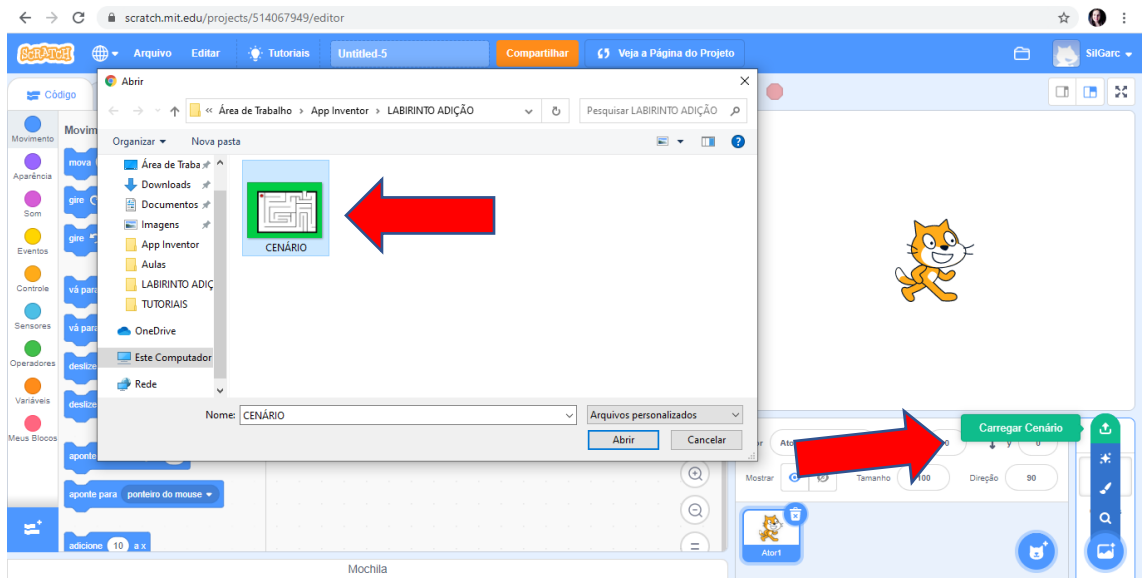

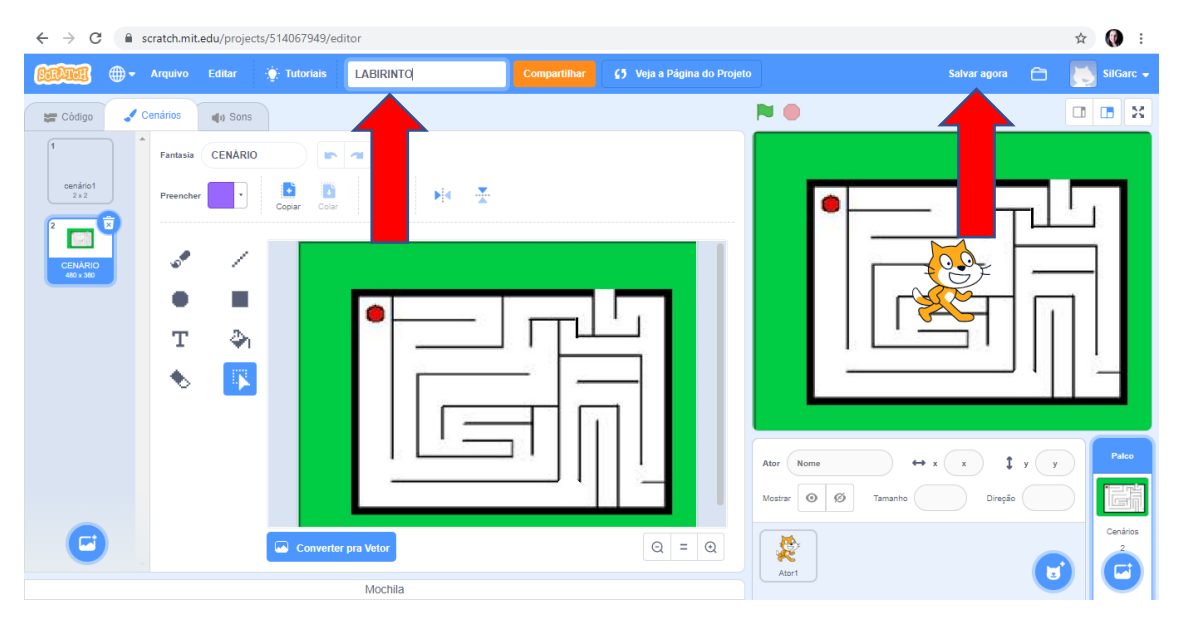

#### RENOMEIE SEU PROJETO E CLIQUE EM SALVAR AGORA

### **CLIQUE EM SELECIONE UM ATOR**

**DIGITE - BALL** 

### **CLIQUE EM BASEBALL**

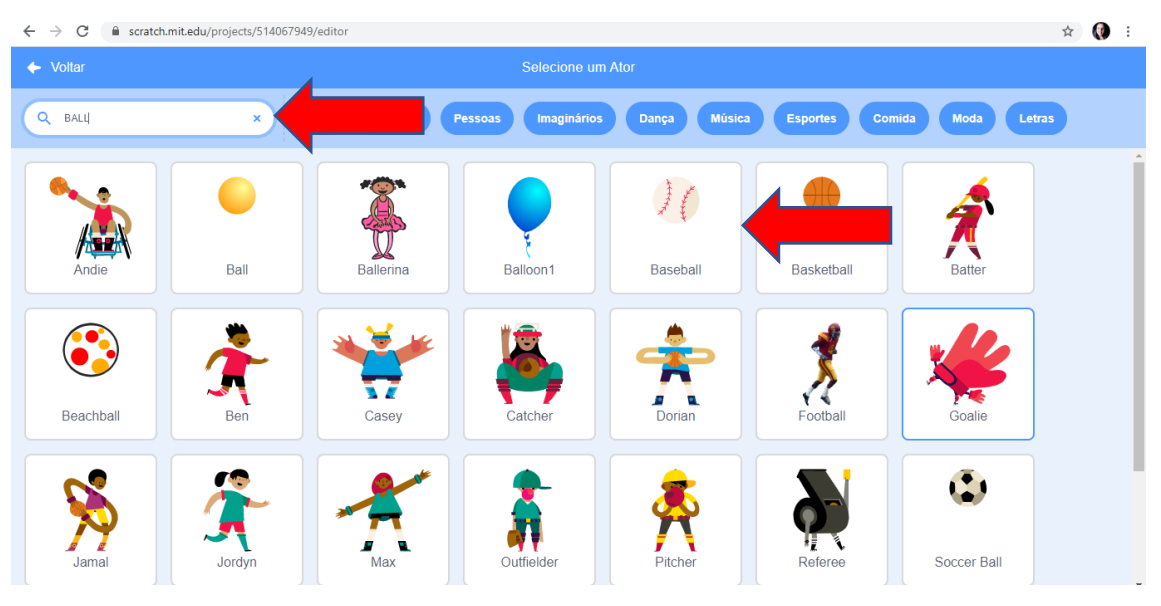

### **CLIQUE EM SELECIONE UM ATOR**

### **PINTAR**

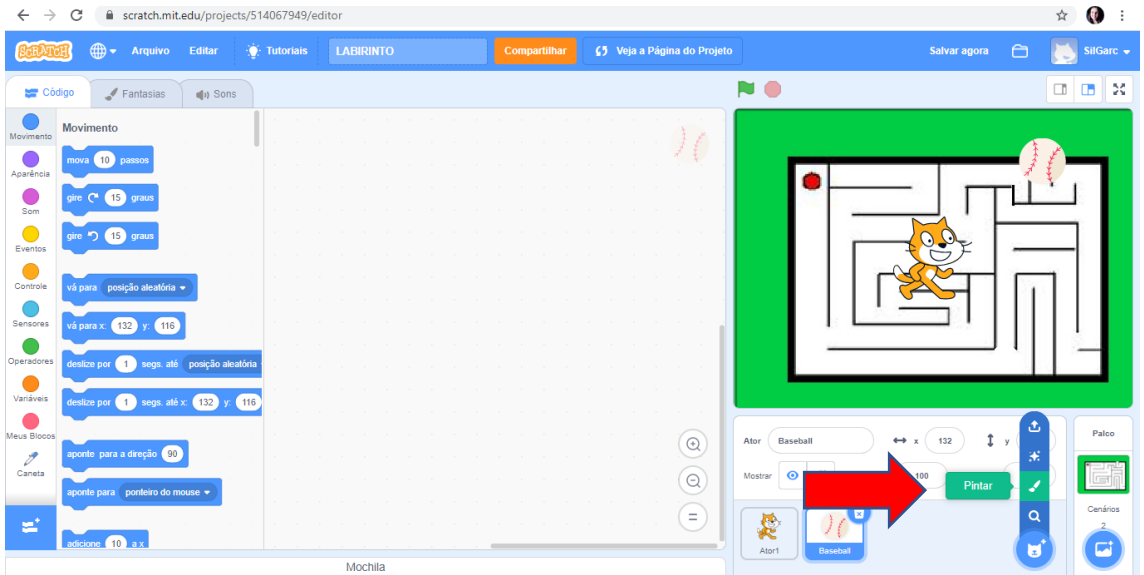

# **SELECIONE A OPÇÃO TEXTO**

# **CLIQUE NA INTERFACE DE EDIÇÃO**

### **DIGITE – GAME OVER**

#### **FORMATE A FONTE – AUMENTE A FONTE ARRASTANDO A IMAGEM NO QUADRO**

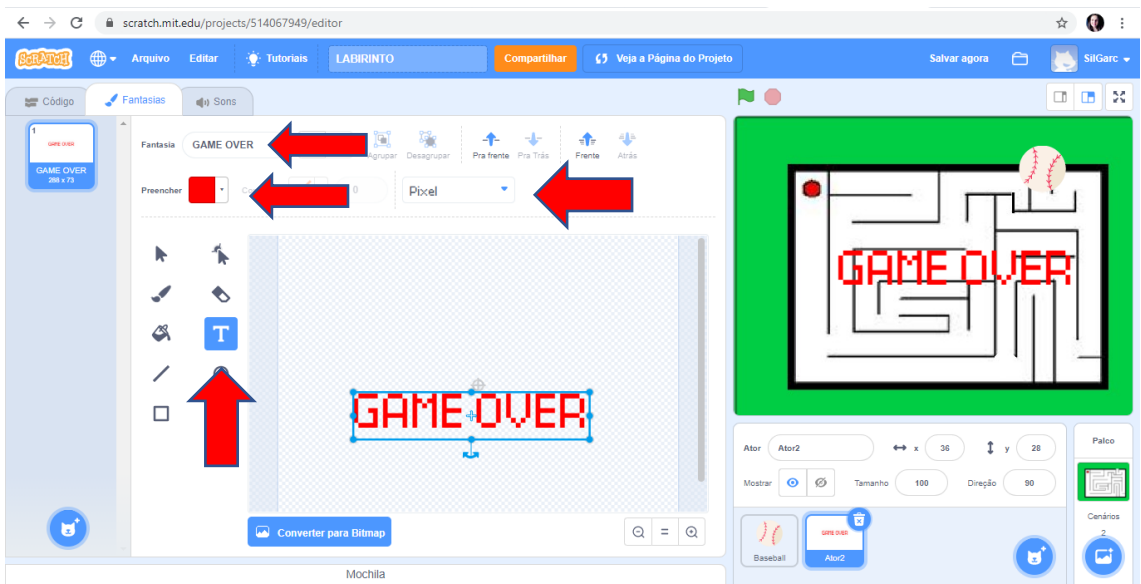

## **CLIQUE SOBRE O OBJETO GAME OVER COM O BOTÃO DIREITO DO MOUSE**

### **CLIQUE EM DUPLICAR**

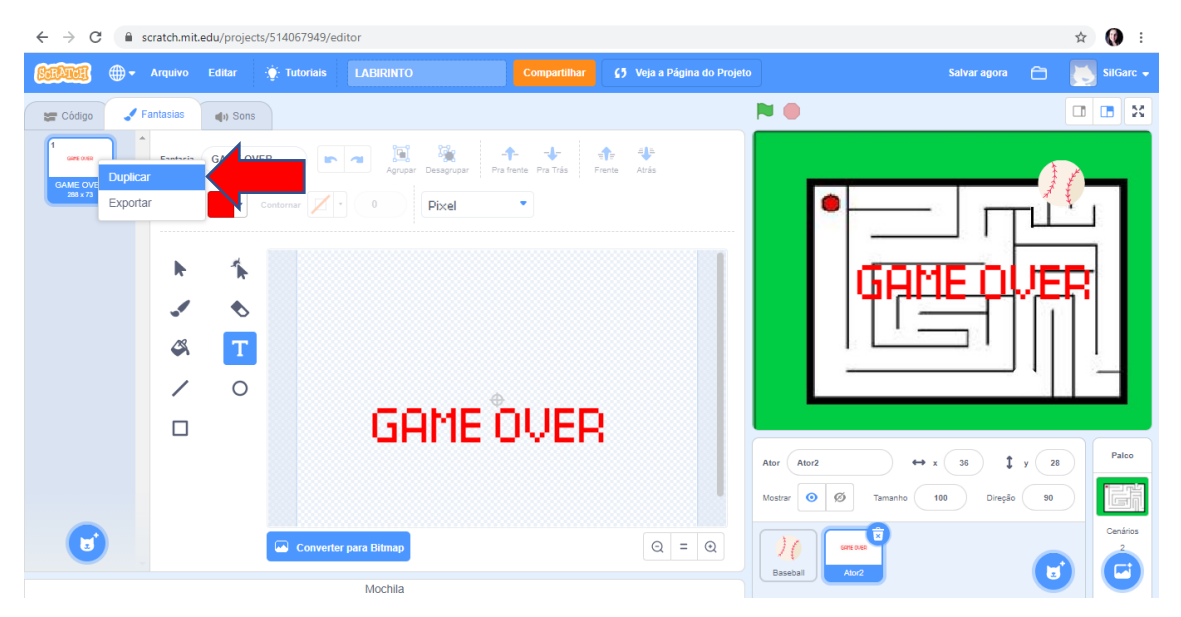

### **ALTERE O TEXTO PARA VOCÊ GANHOU**

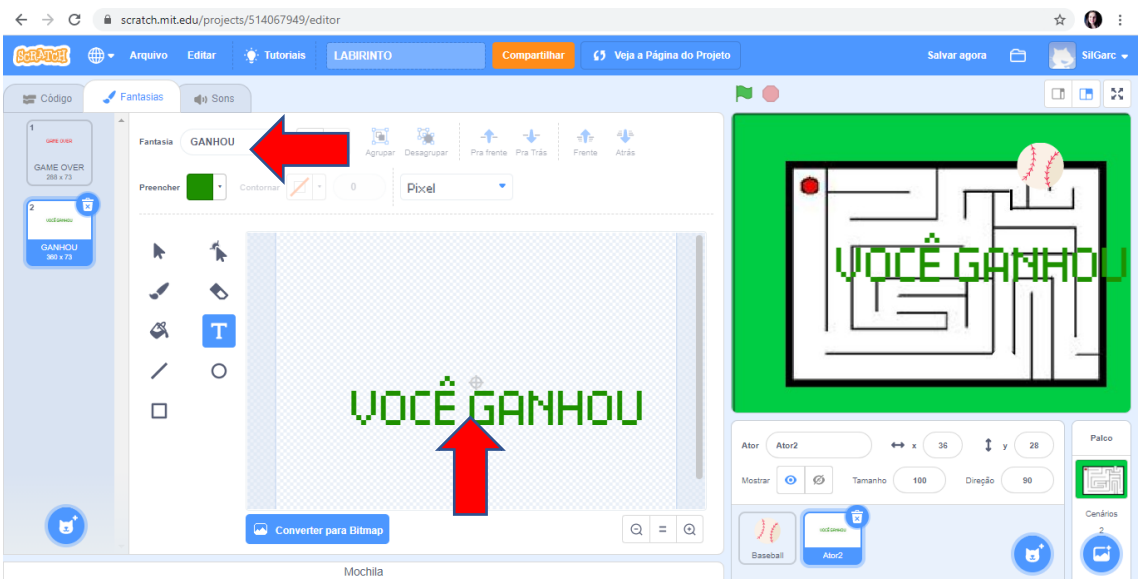

### **EXCLUA O ATOR GATO**

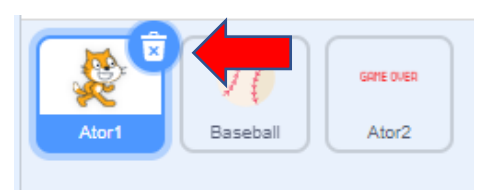

CLIQUE EM CÓDIGO - PARA INICIAR A EDIÇÃO DOS COMANDOS

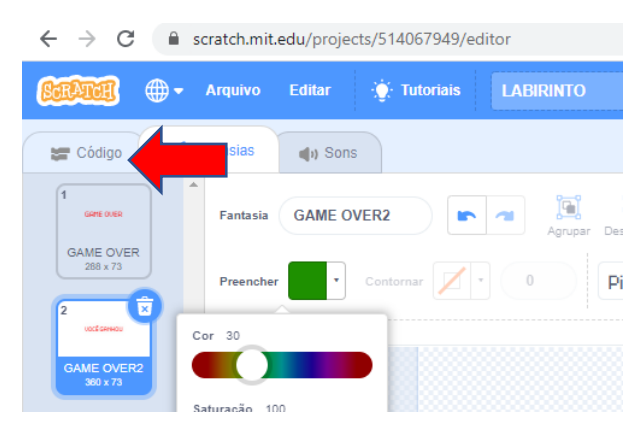

### **CLIQUE NO OBJETO GAME OVER (ATOR2)**

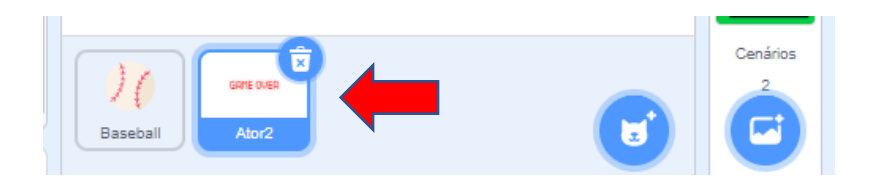

#### ARRASTE OS COMANDOS ABAIXO E CONFIGURE-OS CONFORME IMAGEM **ABAIXO** VOCÊ PODE DUPLICAR O CÓDIGO E ALTERAR OS VALORES

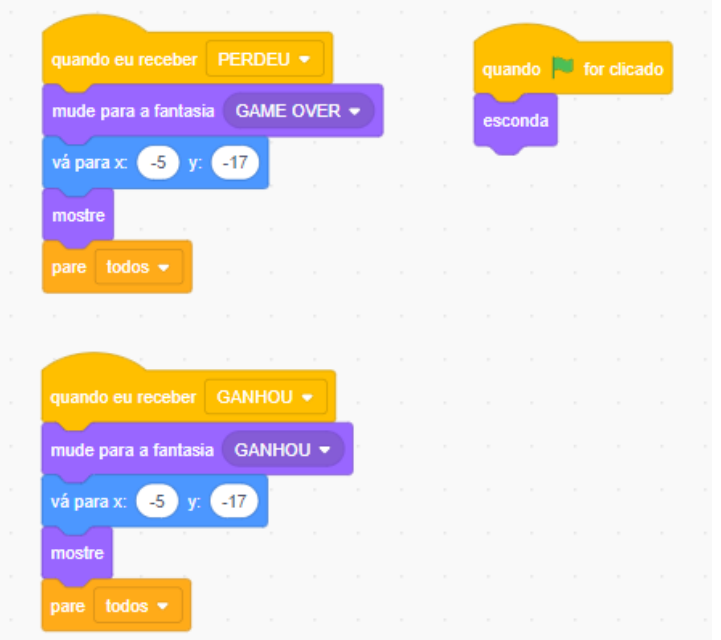

#### **CLIQUE NO OBJETO – BASEBALL**

#### **CLIQUE EM FANTASIAS**

### **CONFIGURE A BOLINHA (REDUZIR TAMANHO PARA ENCAIXAR NO LABIRINTO)**

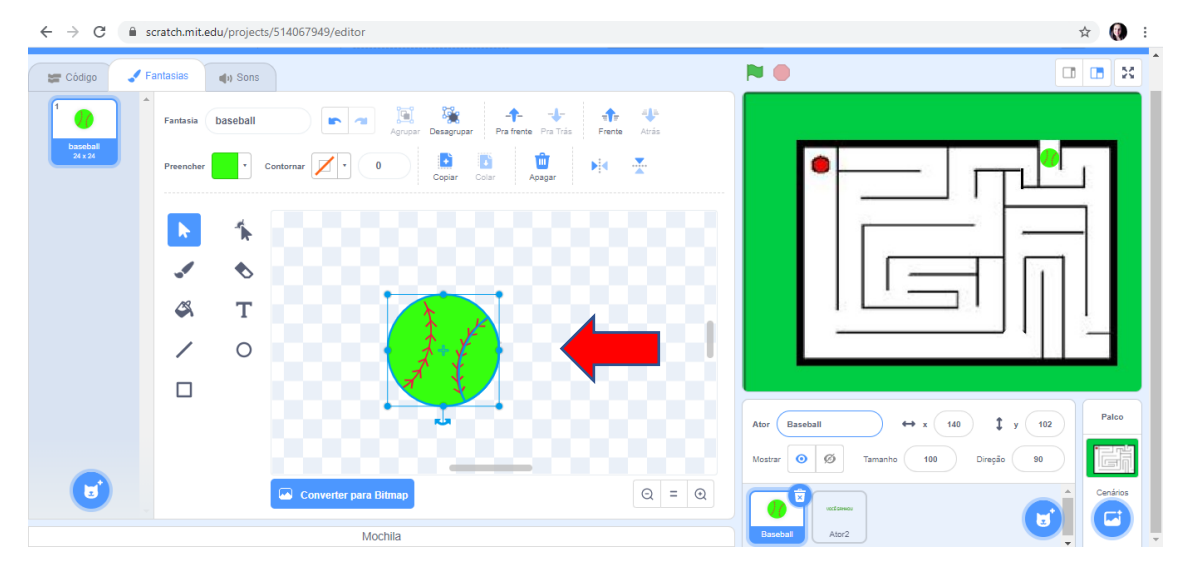

### **CLIQUE EM CÓDIGO PARA INICIARMOS A EDIÇÃO DOS BLOCOS REFERENTE A BOLINHA**

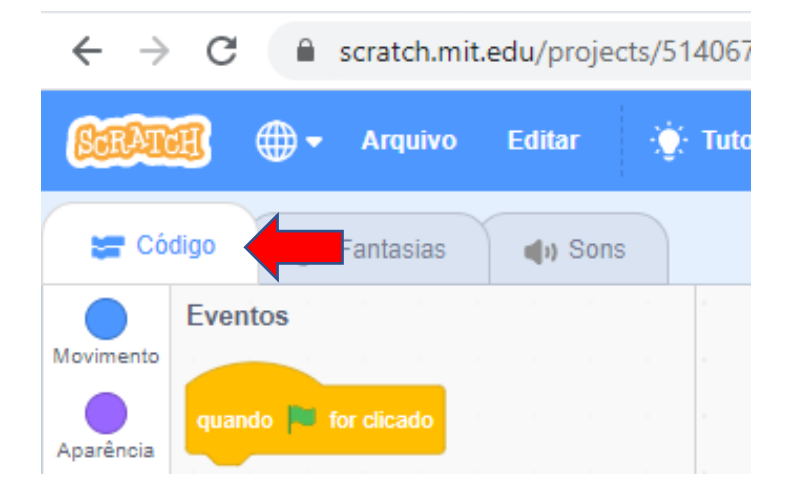

#### **ARRASTE OS COMANDOS CONFORME IMAGEM ABAIXO**

LEMBRE-SE QUE COMANDOS IGUAIS PODEM SER DUPLICADOS, BASTA SELECIONAR O COMANDO, CLICAR COM O BOTÃO DIREITO DO MOUSE E CLICAR EM DUPLICAR

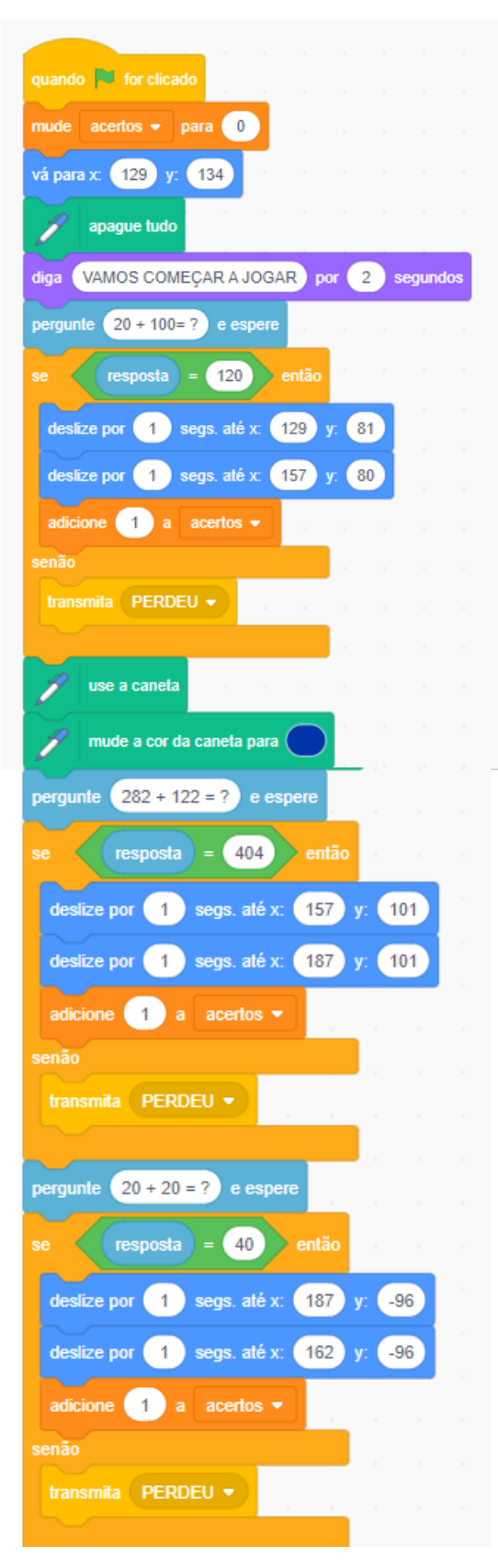

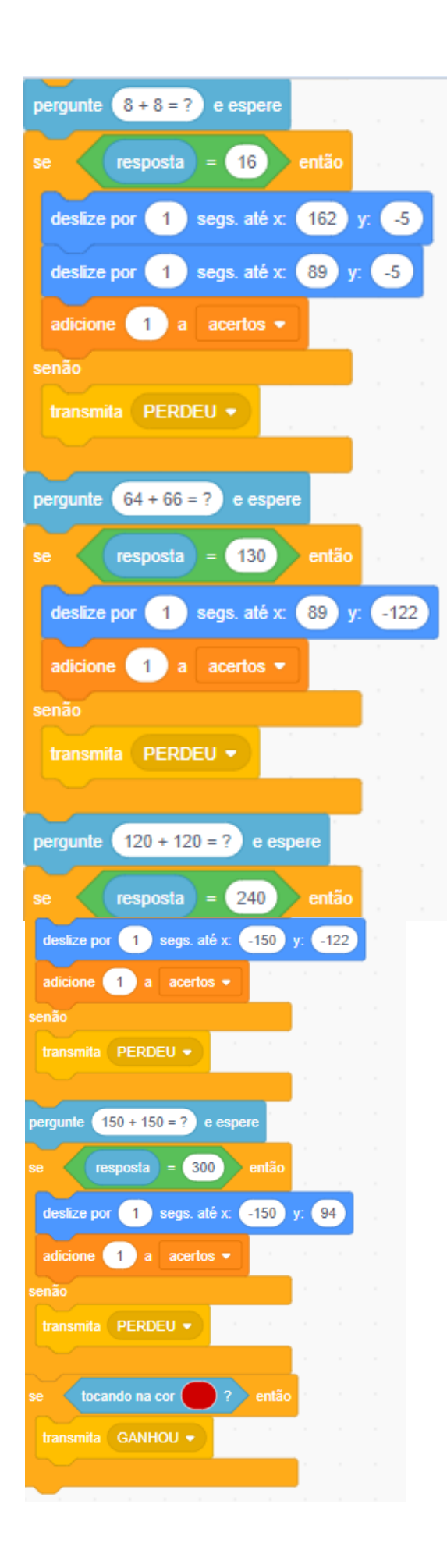

### **CLIQUE EM CONTROLE DE TELA CHEIA PARA EXECUTAR O JOGO**

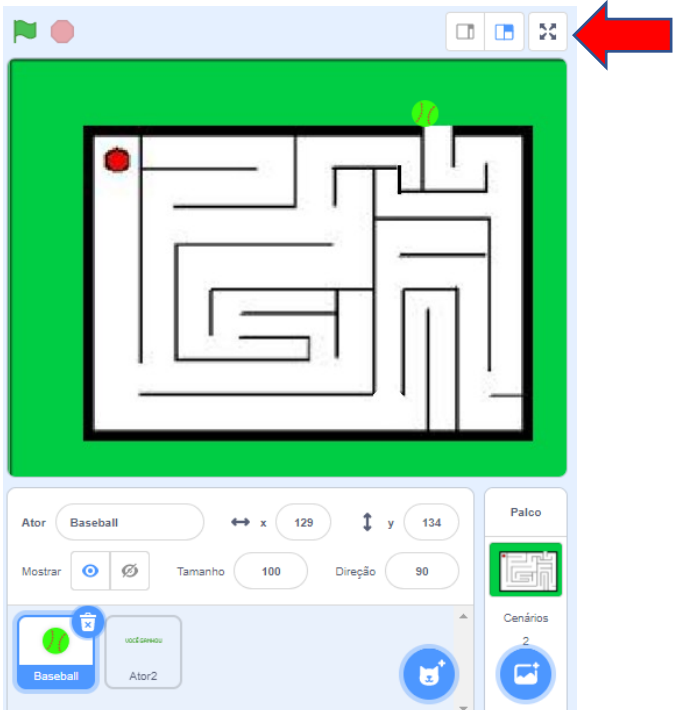

#### **CLIQUE NA BANDEIRINHA PARA INICIAR O JOGO**

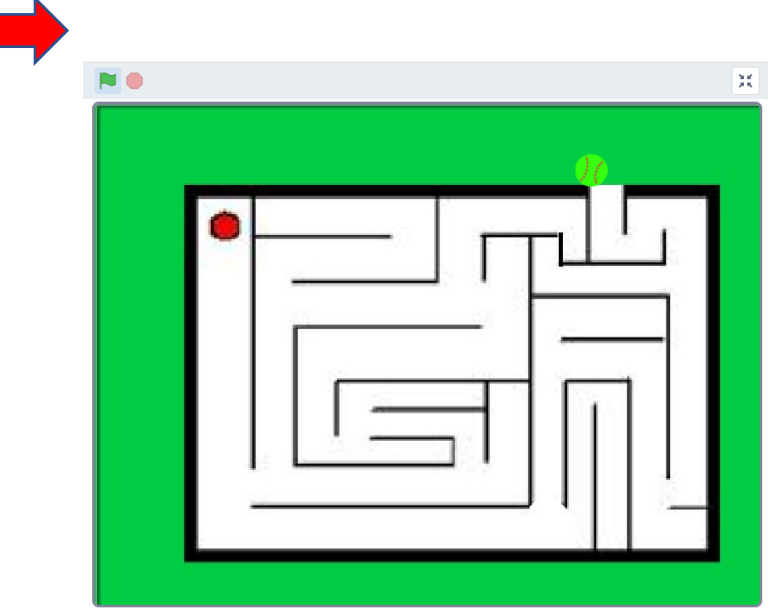

### **PARABÉNS!**

**VOCÊ CONCLUIU A ATIVIDADE!**

**VOCÊ PODE COMPARTILHAR SEU JOGO COM OUTRAS PESSOAS CLICANDO EM COMPARTILHAR**

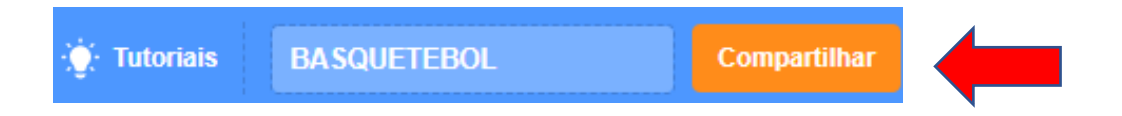